Муниципальное автономное общеобразовательное учреждение

средняя общеобразовательная школа № 26 г. Южно-Сахалинска

# **Многоуровневая система оценки качества образования**

*как инструмент повышения качества образования*

## **Структура оценки качества образования**

Региональная система оценки качества образования

Оценка качества образования в разрезе муниципалитета

( района)

Оценка качества образования в ОО (Внутришкольное оценивание)

Оценка результатов деятельности класса

(Внутриклассное оценивание)

Оценка индивидуальных достижений обучающегося

## **Возможности модуля «МСОКО»**

расчёт прогноза успешности сдачи ЕГЭ и ОГЭ;

автоматизированный расчет показателей качества образования;

- анализ диагностических работ по протоколам;
- формирование отчетов об уровне индивидуальных учебных достижений обучающихся;
- выявление проблемных компонентов, влияющих на качество образования, учет динамики их проявления;
- автоматизированное формирование отчетов о качестве образования не только в форме таблиц, но и в текстовом виде;
- расчет рейтинга школ на уровне района, рейтингов муниципалитетов на уровне региона.

# **Кодификатор элементов содержания**

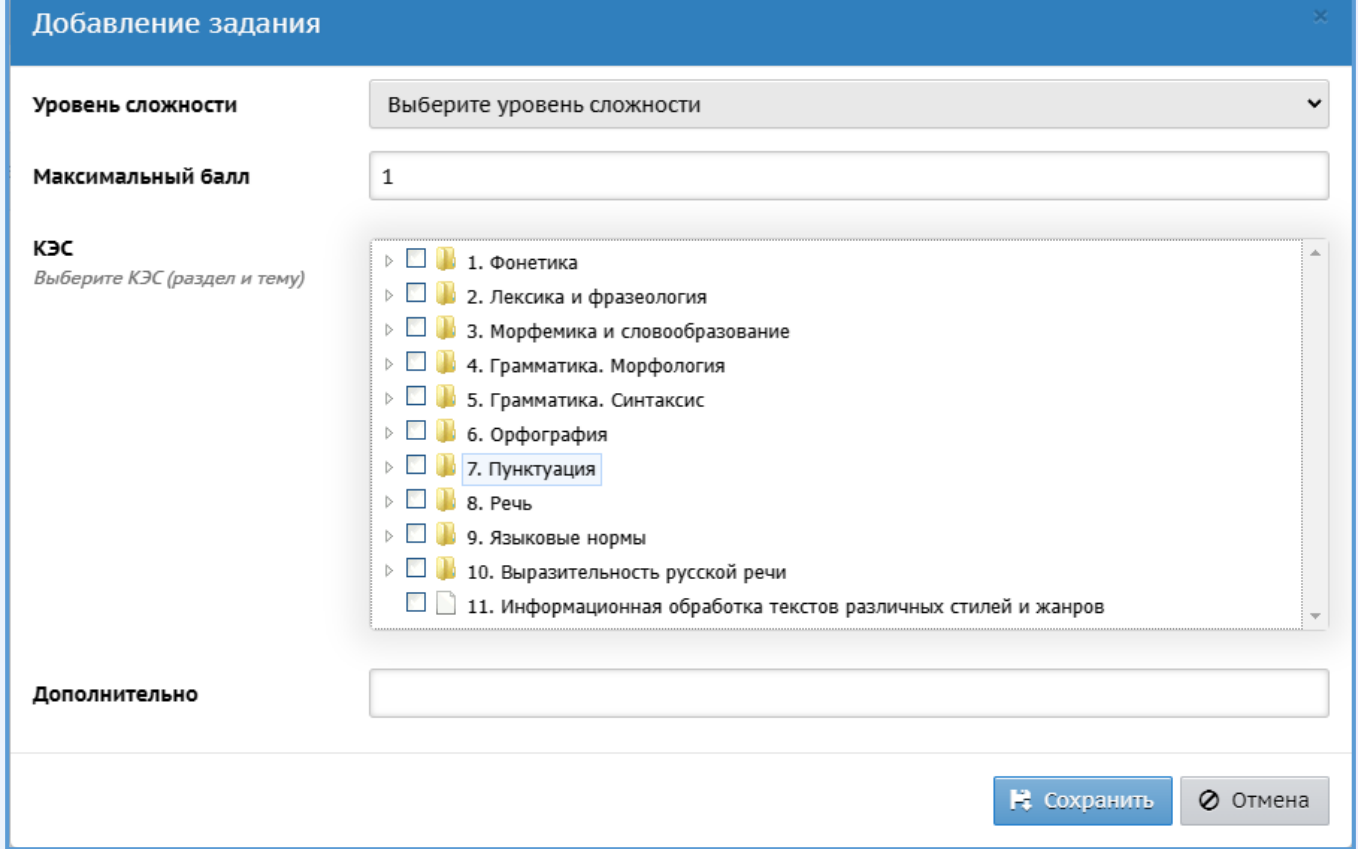

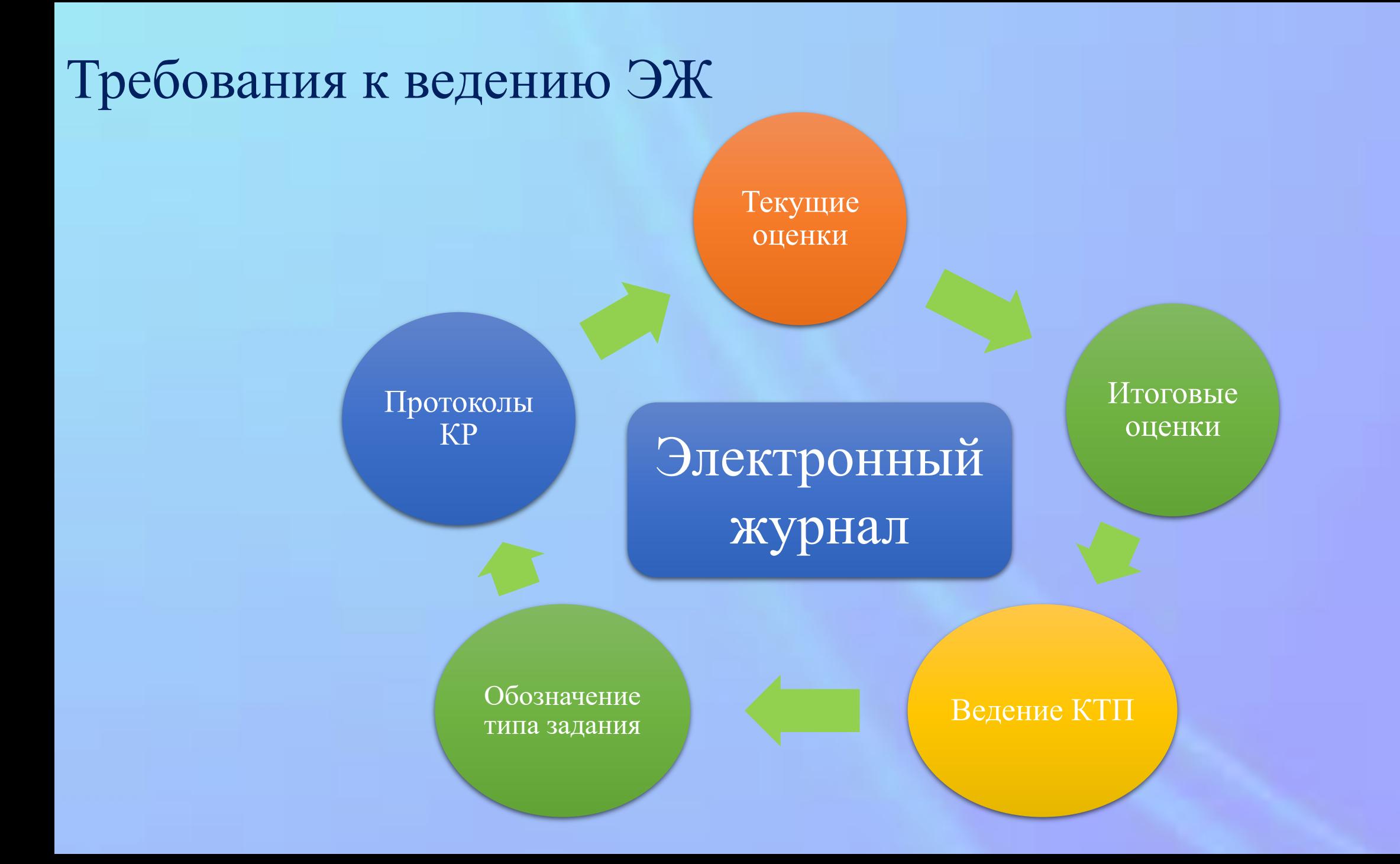

# Инструмент МСОКО в электронном журнале

- •Формирование плана контрольной работы
- Занесение результатов в протокол
- •Формирование отчетов из системы МСОКО
- Анализ показателей качества образовательных результатов и освоение элементов содержания образовательных программ по предмету
- Выполнение рекомендаций, представленных в отчетах

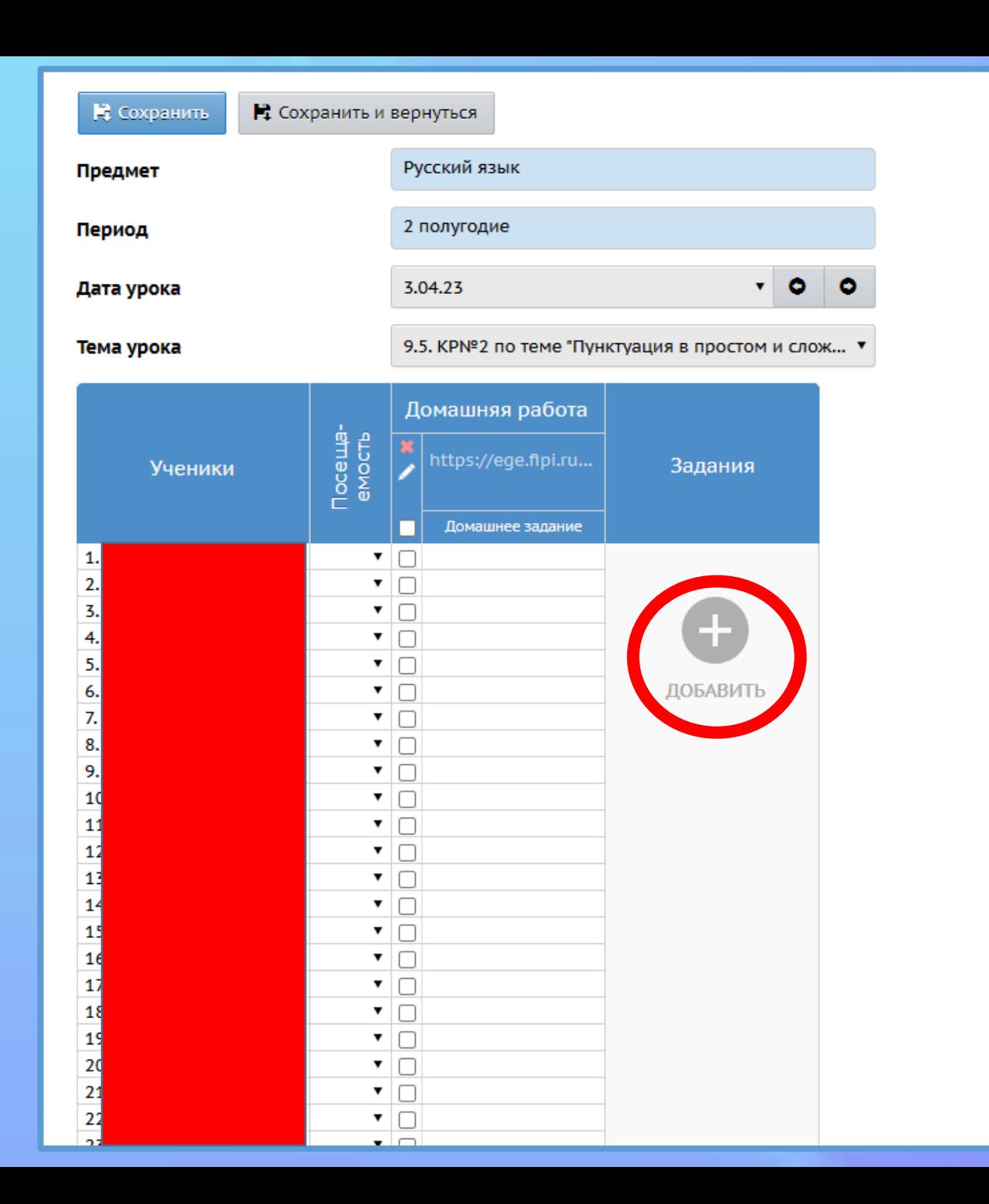

# Какие типы заданий анализируются модулем

## МСОКО в ЭЖ по русскому языку

- **1. Диагностическая проверочная работа** (входная, промежуточная или итоговая)
- **2. Диктант** (без грамматического задания)
- **3. Контрольная работа**
- **4. Тестирование**

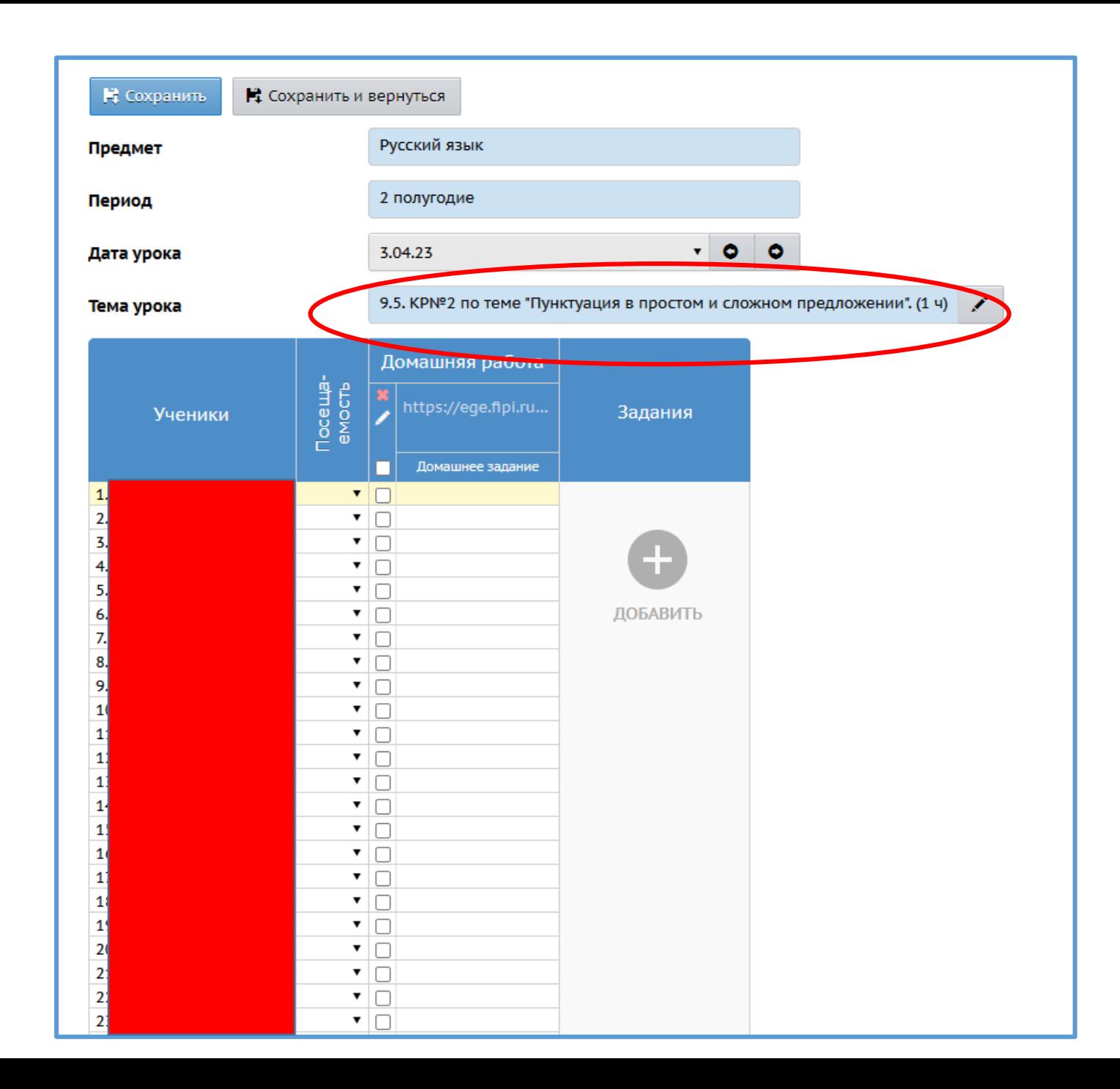

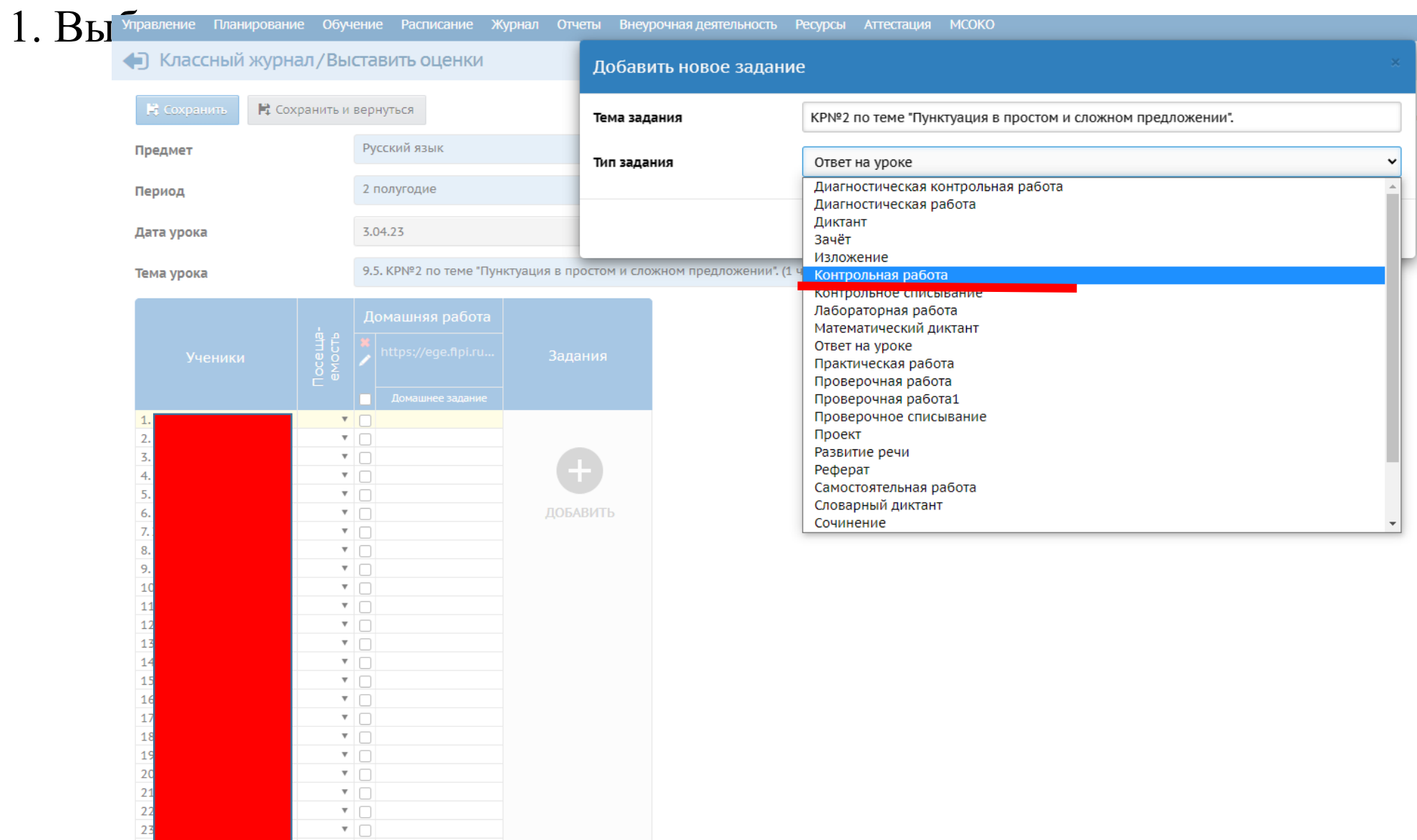

2. Для создания КР необходимо выбрать соответствующий тип задания и нажать кнопку **«Добавить».** После успешного создания задания, на экране появляется **ссылка** для заполнения протокола.

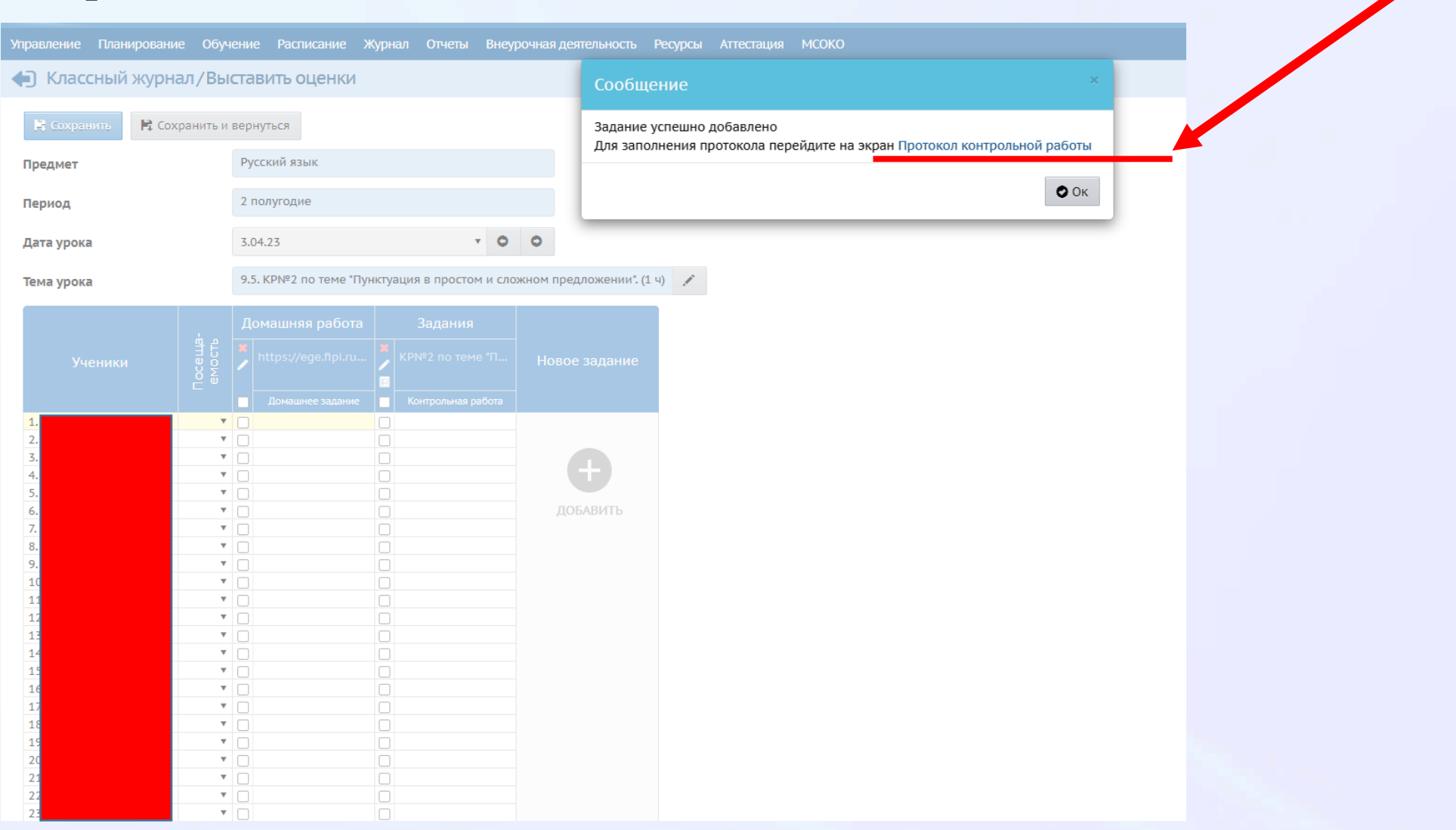

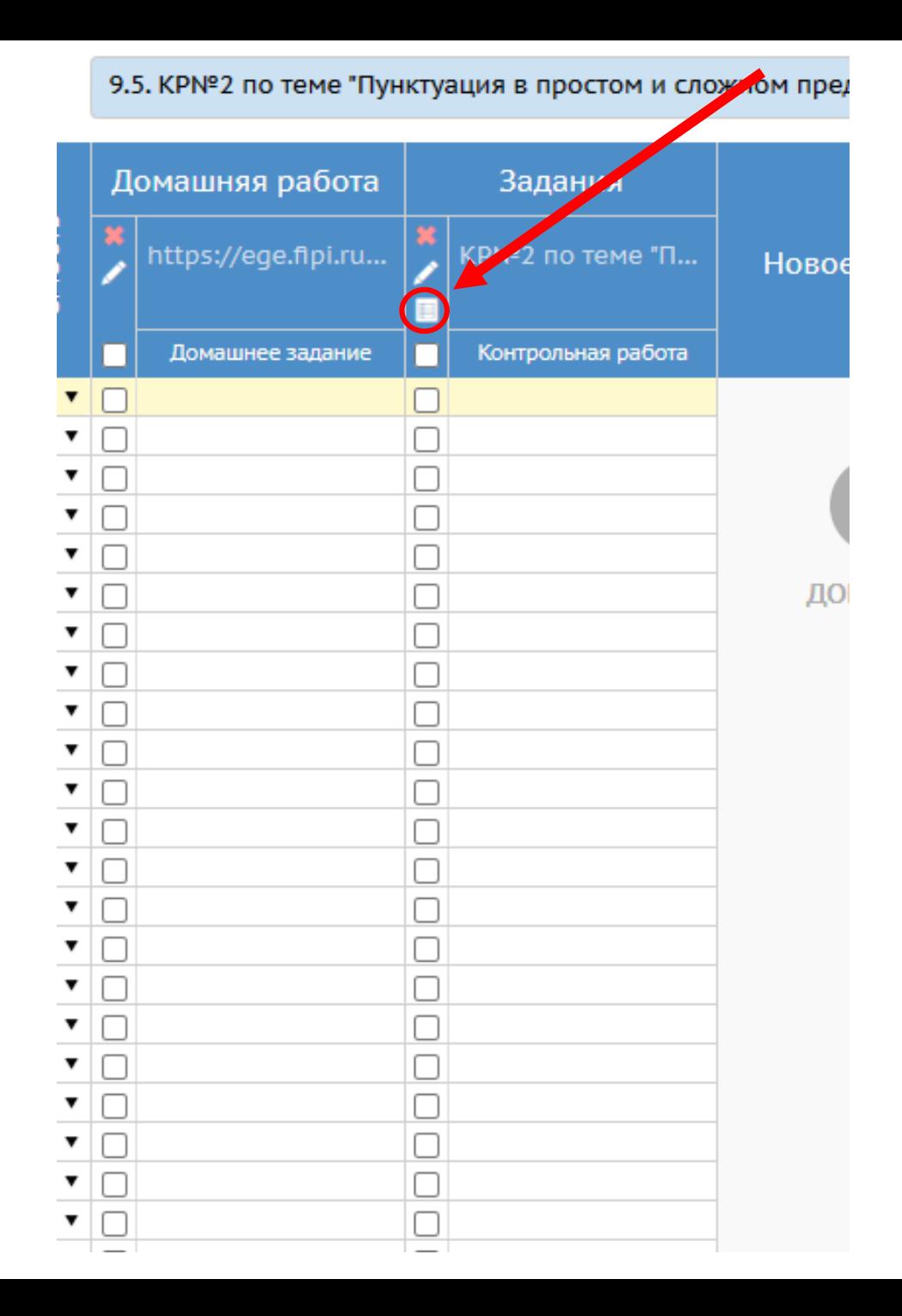

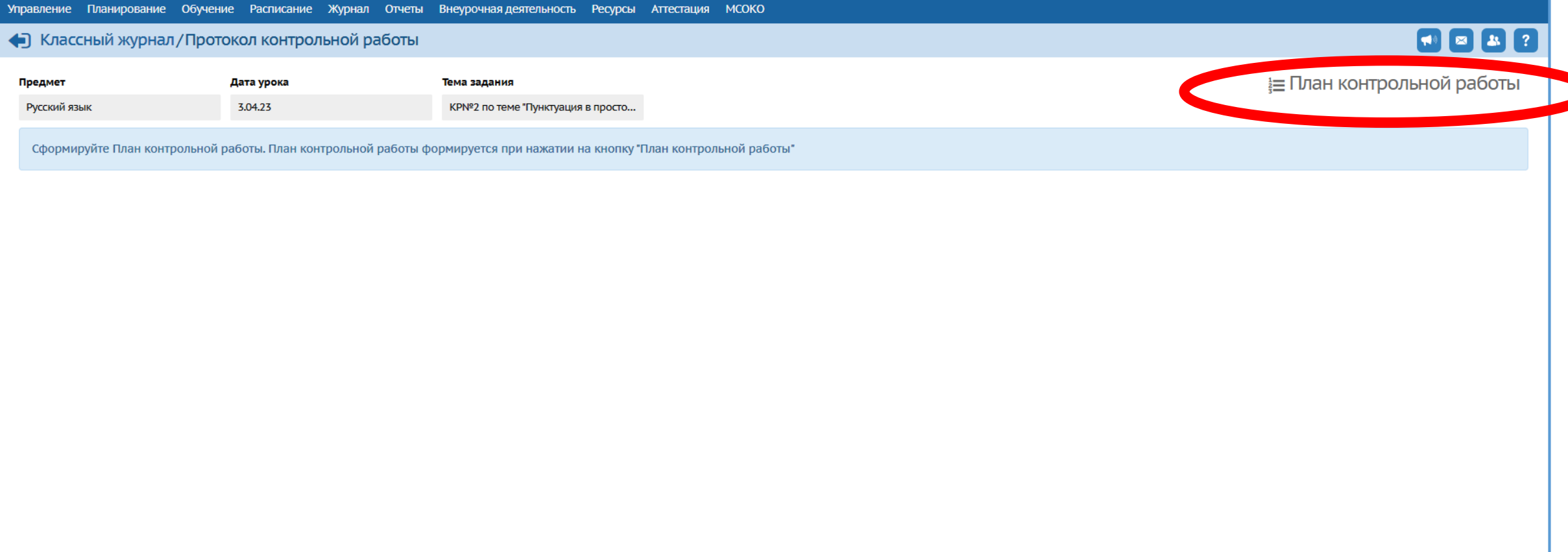

3. Для заполнения протокола нажать на кнопку **«Добавить задание»**, установить

**«Уровень сложности»** (базовый или повышенный), **максимальный балл**, отметить

**КЭС**, проверяемые в задании.

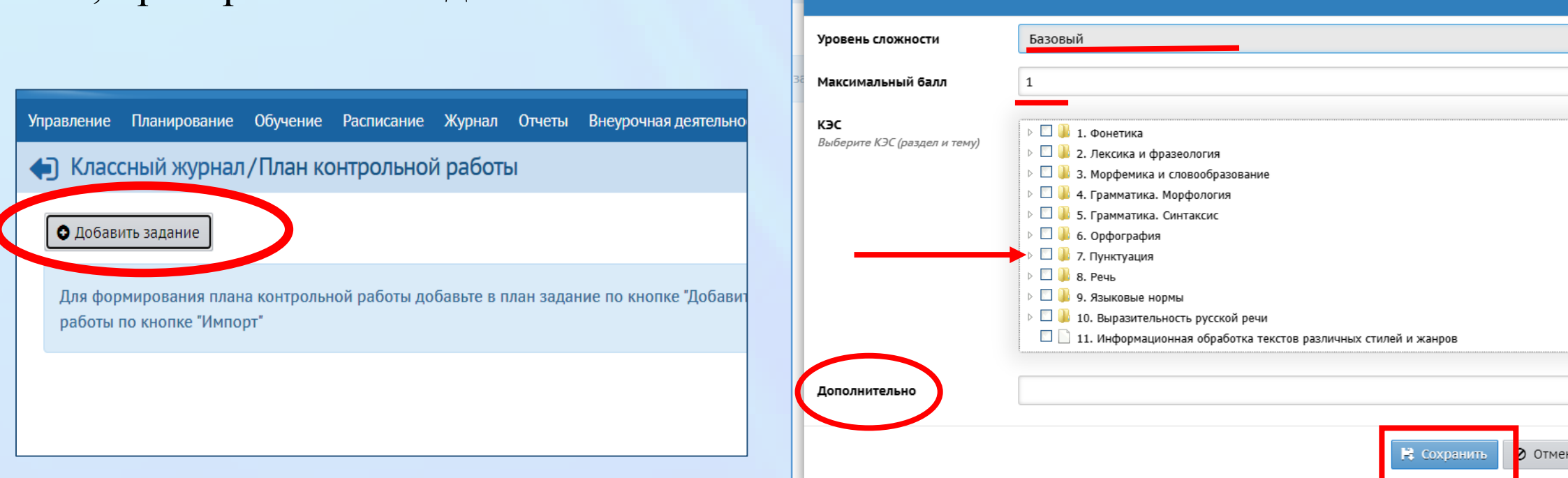

**!** В случае, если в перечне КЭС нет подходящей формулировки, то информацию

необходимо внести в графу **«Дополнительно».**

По окончании формирования задания нажать кнопку **«Сохранить».**

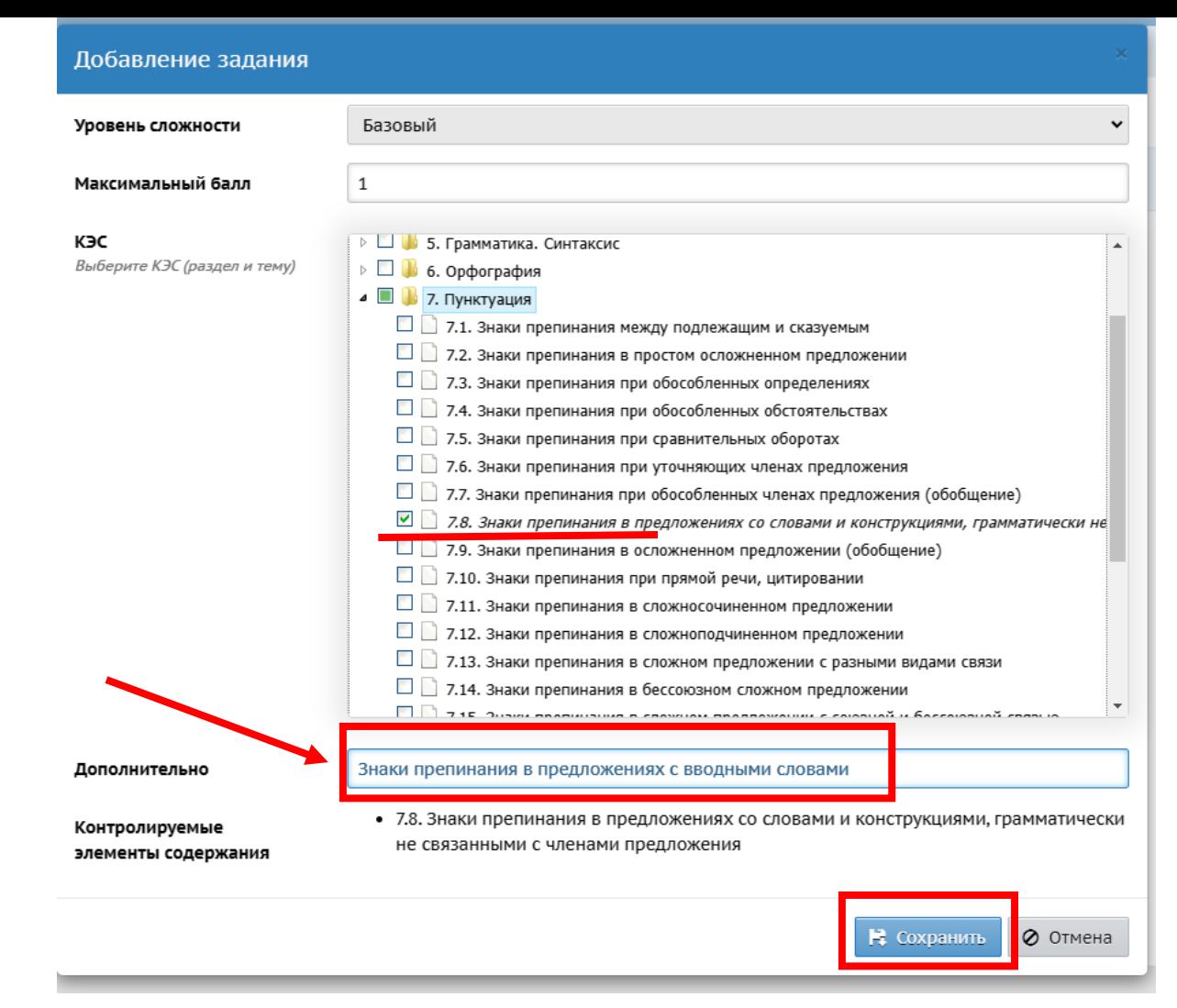

**!** В случае, если в перечне КЭС нет подходящей формулировки, то информацию

необходимо внести в графу **«Дополнительно».**

По окончании формирования задания нажать кнопку **«Сохранить».**

4. Протокол контрольной работы заполняется один раз затем можно его дублировать. Для переноса данных в другие классы (группы) необходимо экспортировать созданный протокол. Протокол выгружается в файл **«План контрольной работы.xls».** Сохраните

файл в нужной вам папке, на диске.

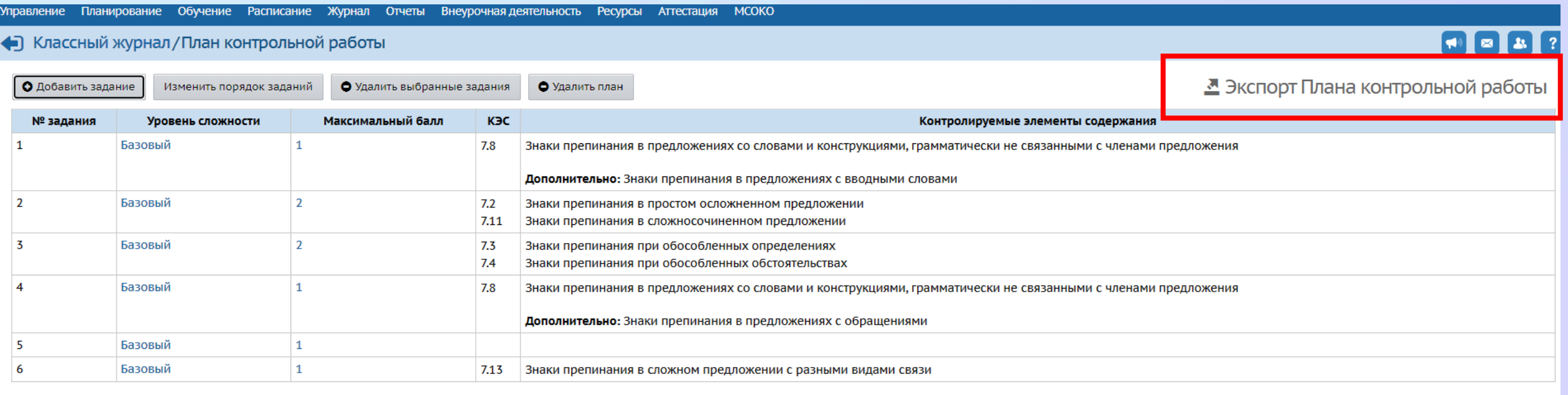

## Содержимое файла «План контрольной работы.xls» выглядит следующим образом.

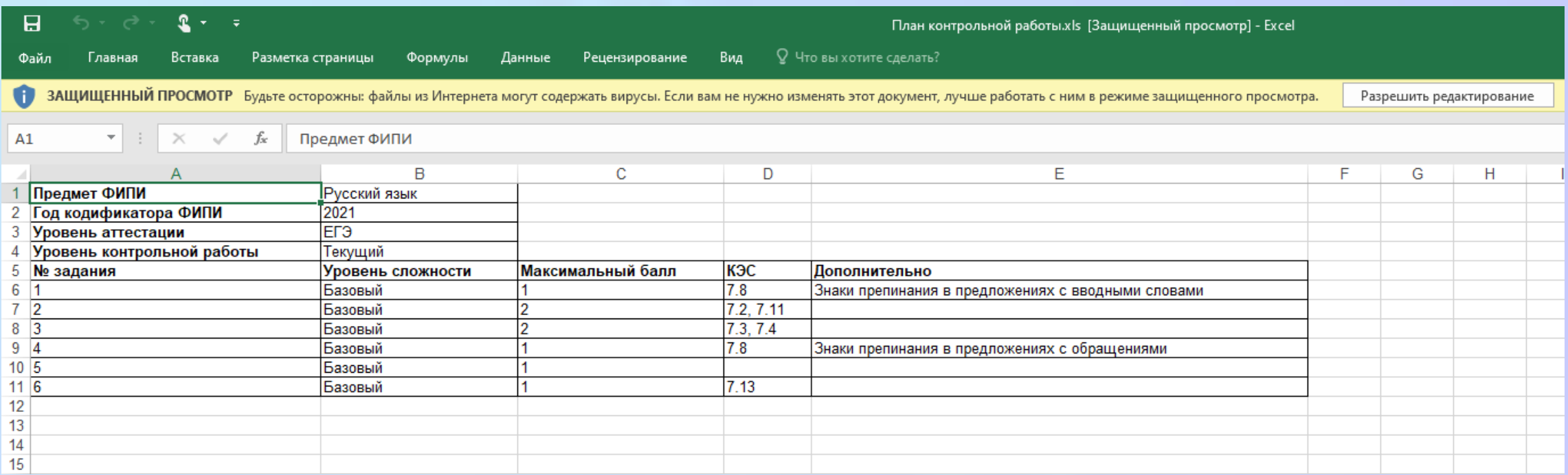

## 5. На странице ЭЖ другого класса (группы) импортируйте протокол из сохраненного файла

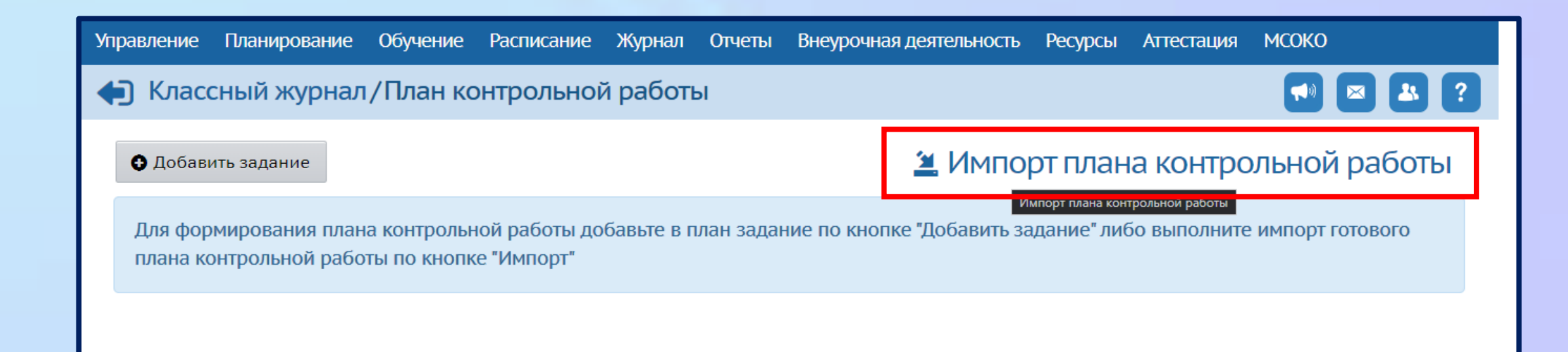

#### 6. Для заполнения протокола результатами проверки необходимо перейти

#### по пиктограмме **«Протокол контрольной работы».**

• Классный журнал / Выставить оценки

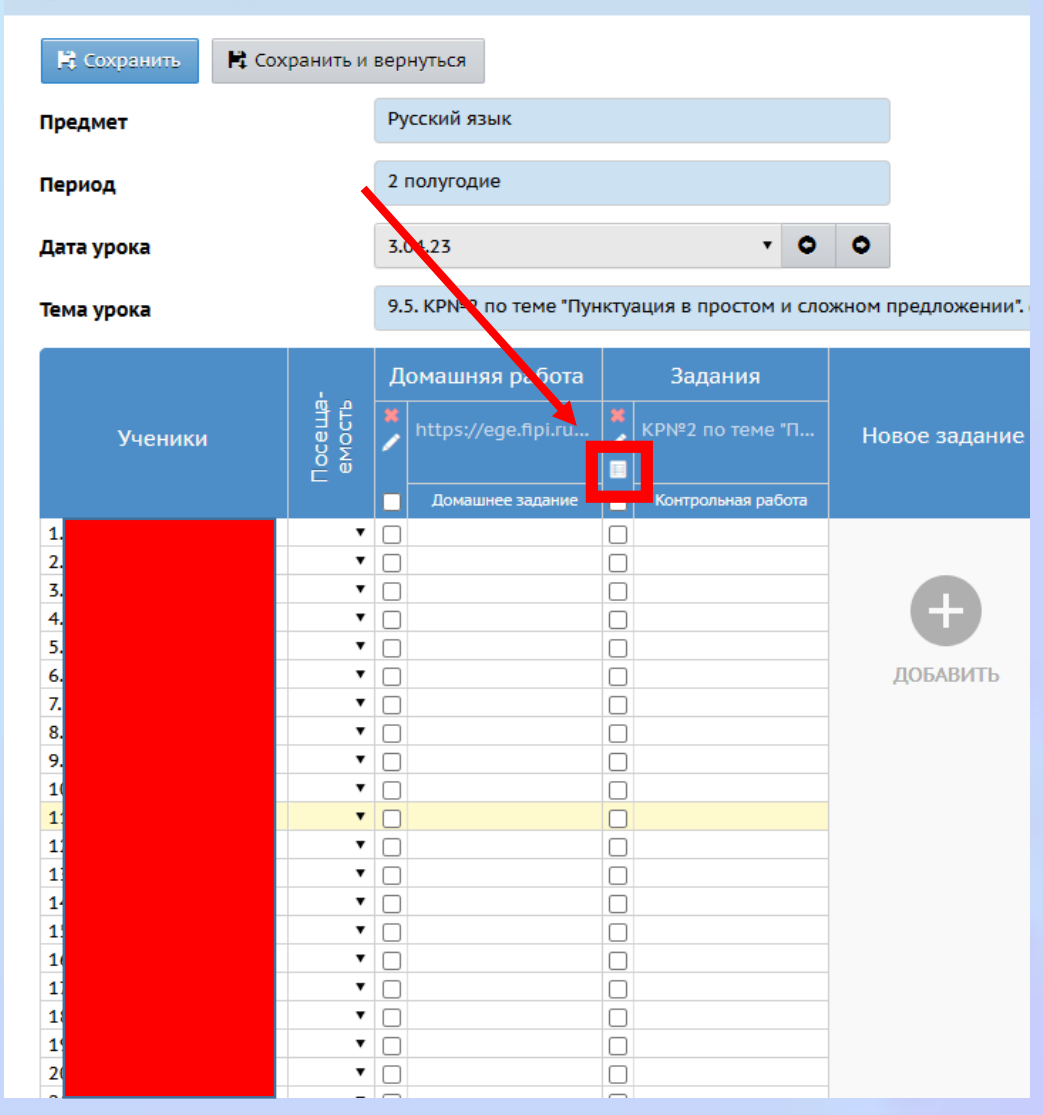

7. За каждое задание необходимо выставить балл, полученный каждым

обучающимся. Обратите внимание, что пустые клетки оставлять нельзя. Если

задание не выполнено, необходимо проставить «0»

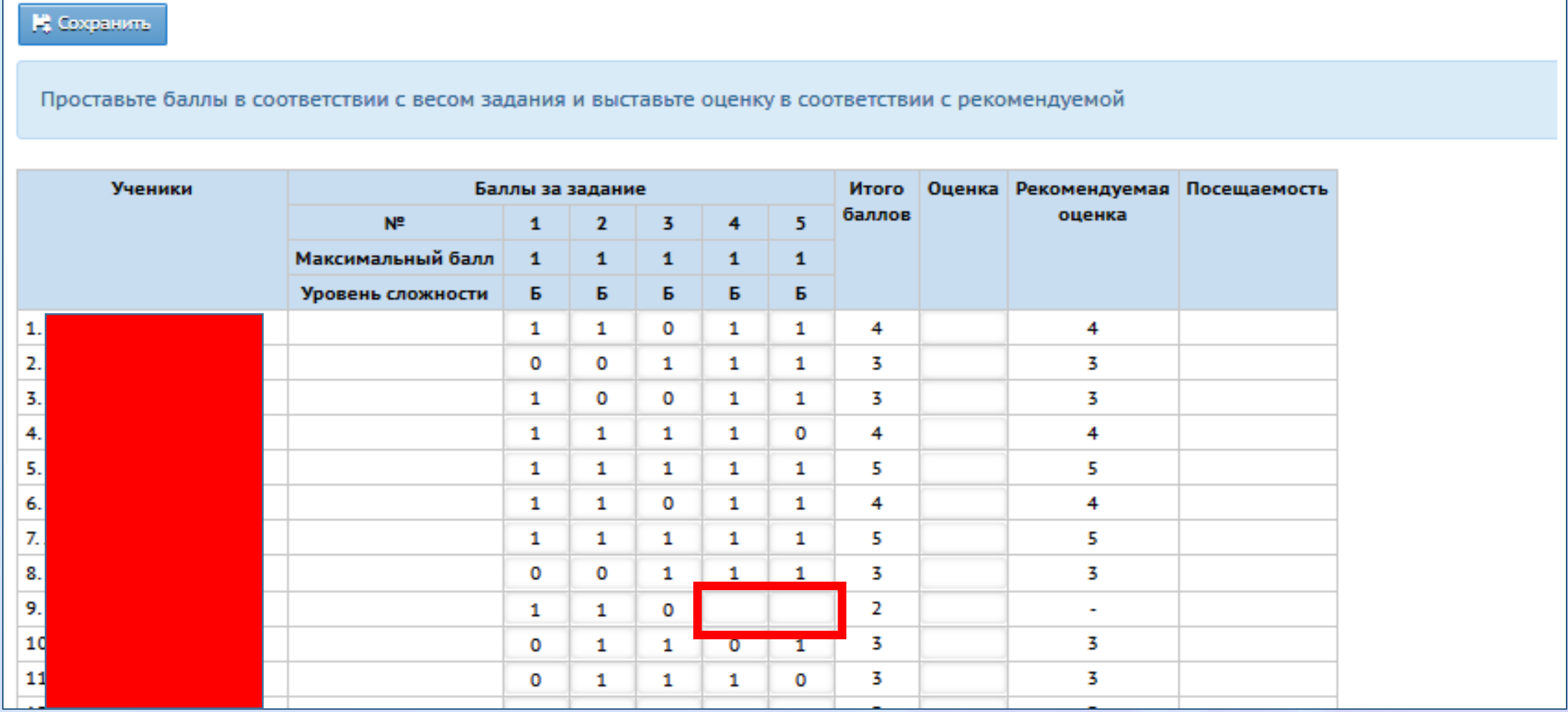

#### 8. В графе «Оценка» учитель дублирует рекомендуемую отметку. По

#### завершении работы нажать кнопку **«Сохранить».**

#### • Классный журнал / Протокол контрольной работы

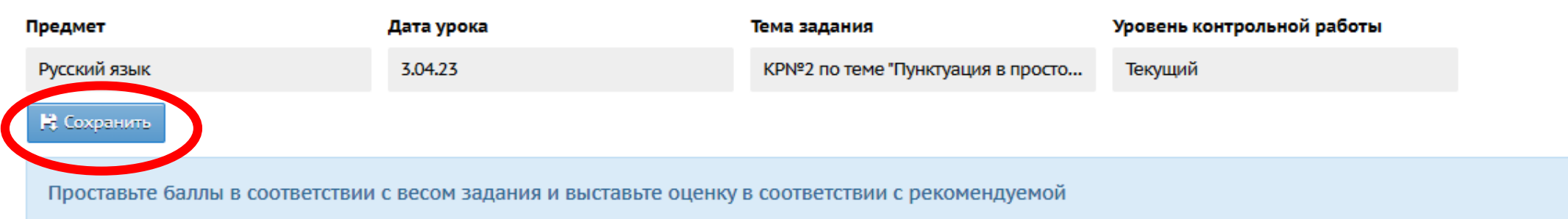

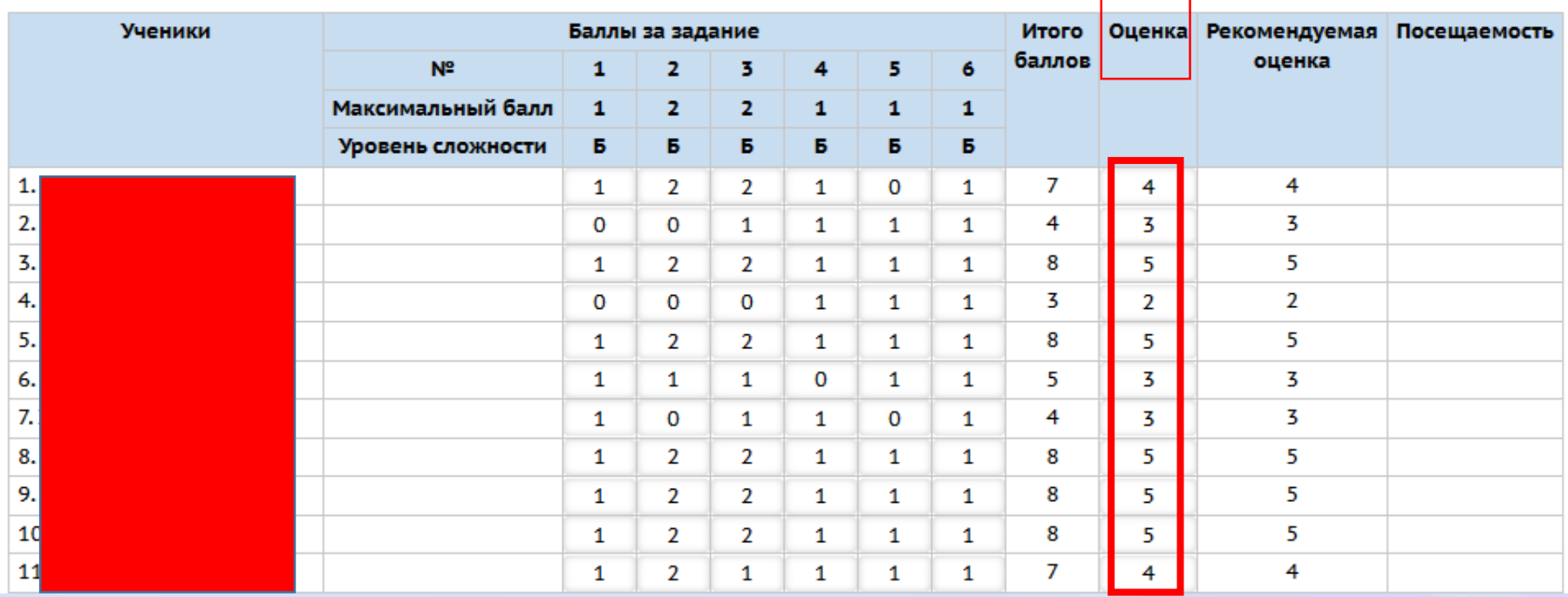

## 9. Для формирования отчёта необходимо открыть вкладку МСОКО

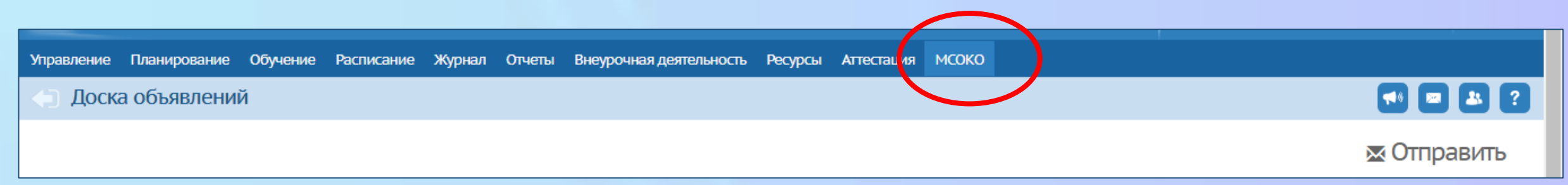

#### 10. Для формирования отчёта необходимо открыть вкладку МСОКО - Отчёты по классам

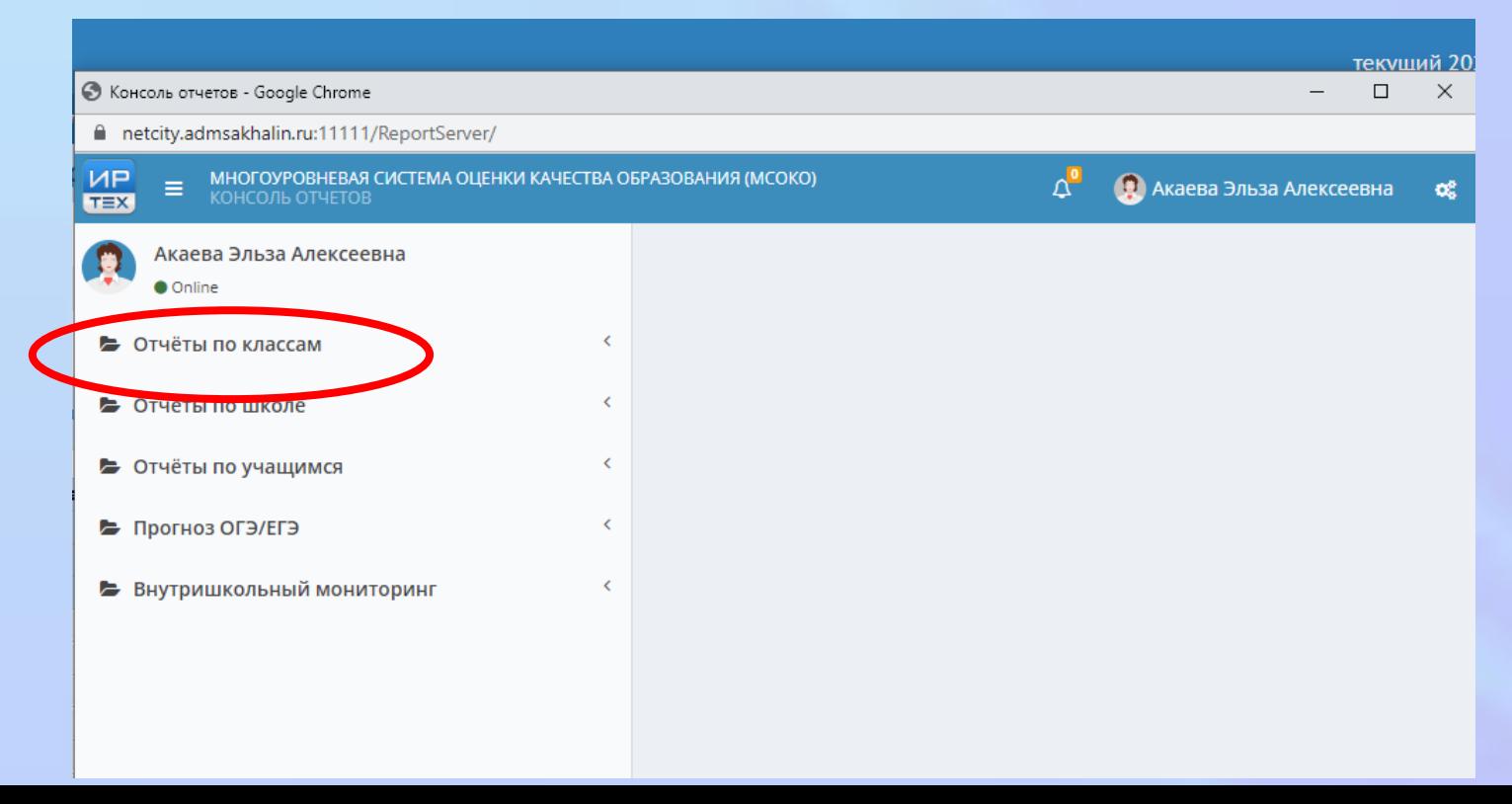

## 11. Для формирования отчёта необходимо открыть вкладку МСОКО

- Отчёты по классам
- -Результаты контрольных работ

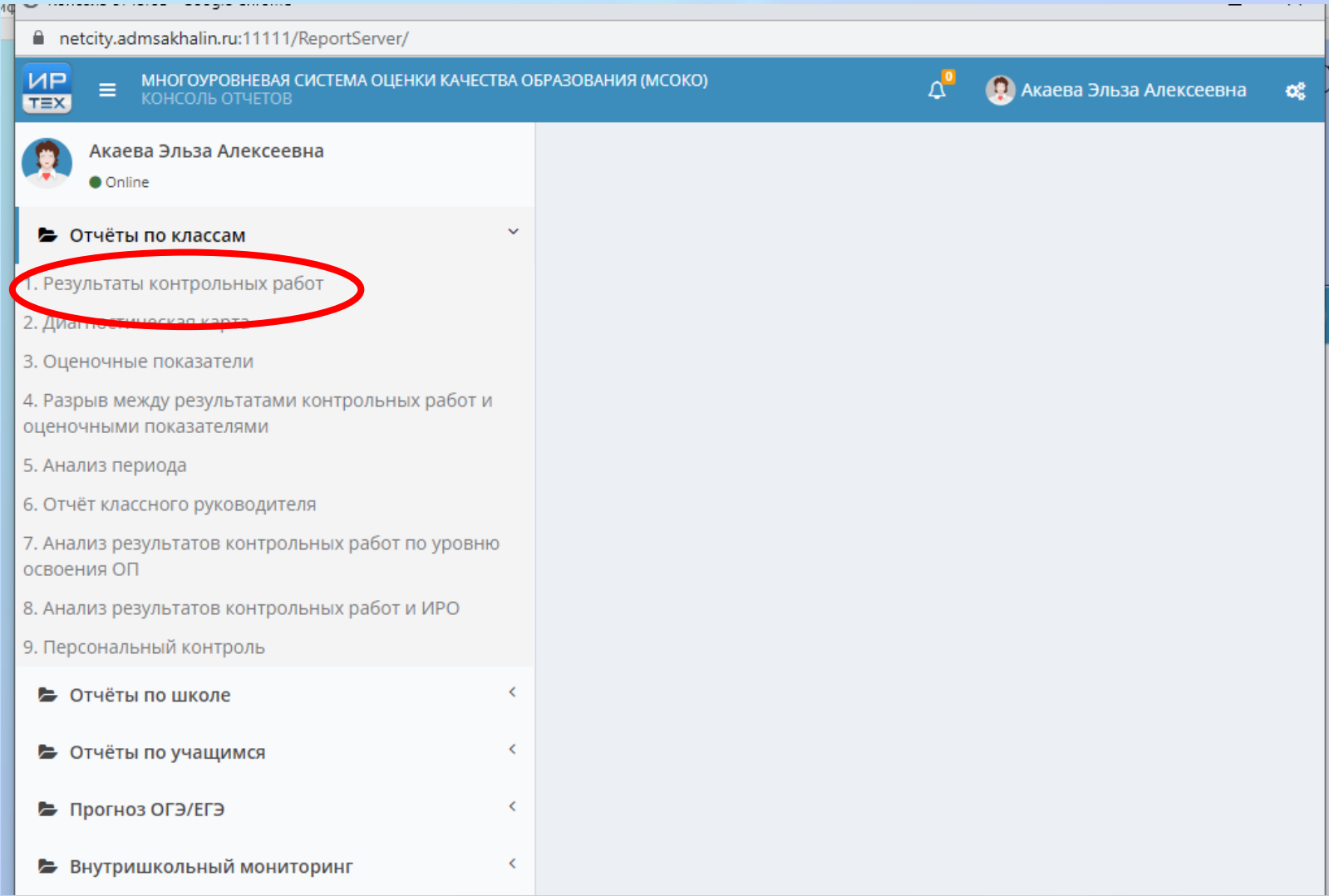

- 12. Для формирования отчёта необходимо открыть вкладку МСОКО
- Отчёты по классам
- Результаты контрольных работ
- Новый отчёт

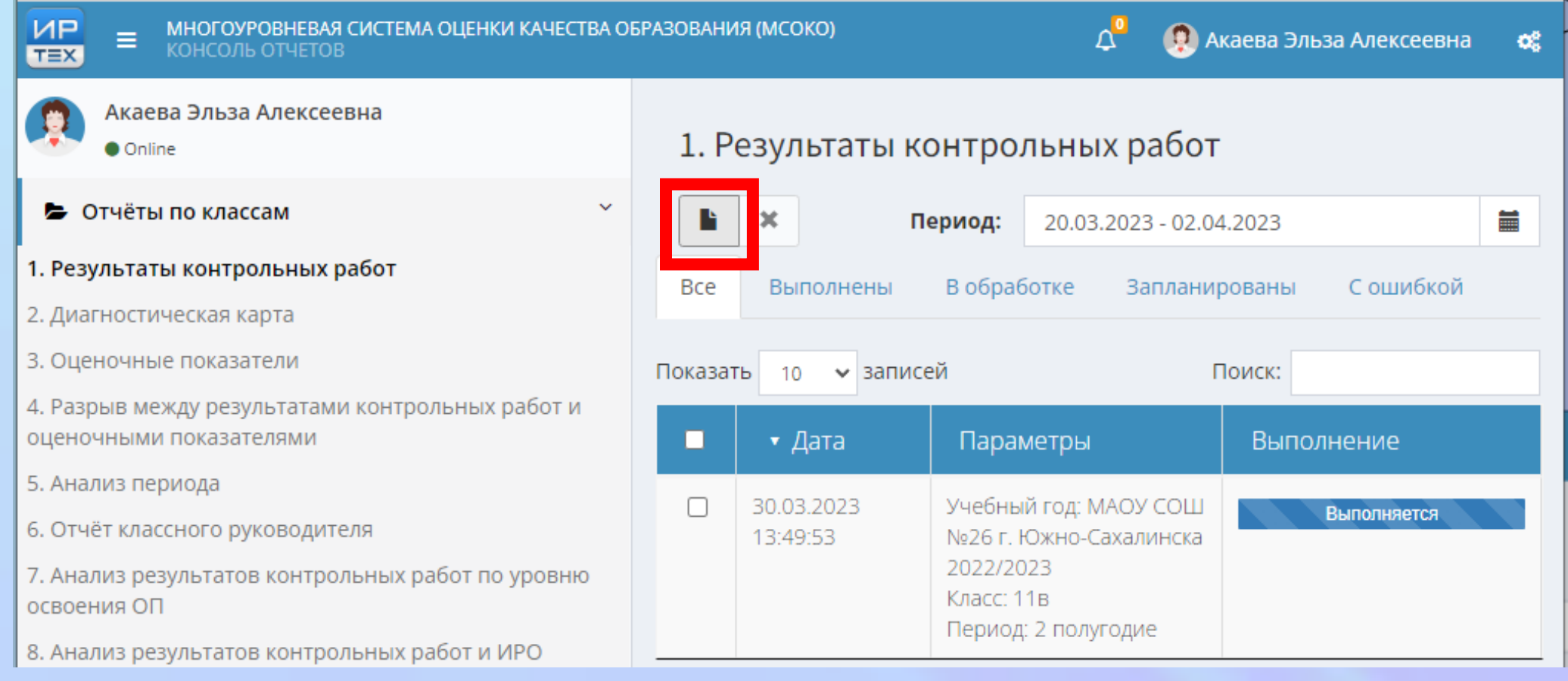

13. Для формирования отчёта необходимо открыть вкладку МСОКО

- Отчёты по классам
- Результаты контрольных работ
- Новый отчёт
- Задать параметры построения отчёта, нажать кнопку **«ОК»**

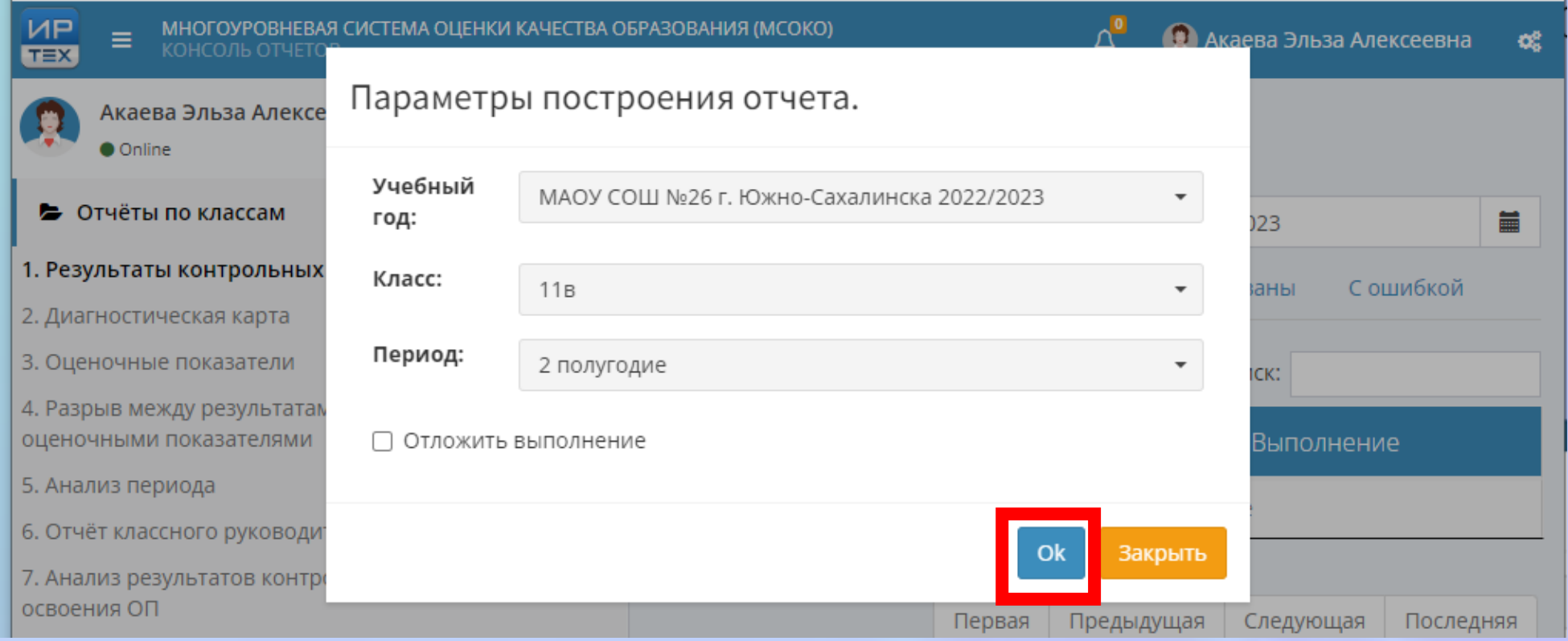

#### Зеленым цветом обозначается завершение формирования отчёта.

## Двойным щелчком левой кнопкой мыши открываем файл.

3.

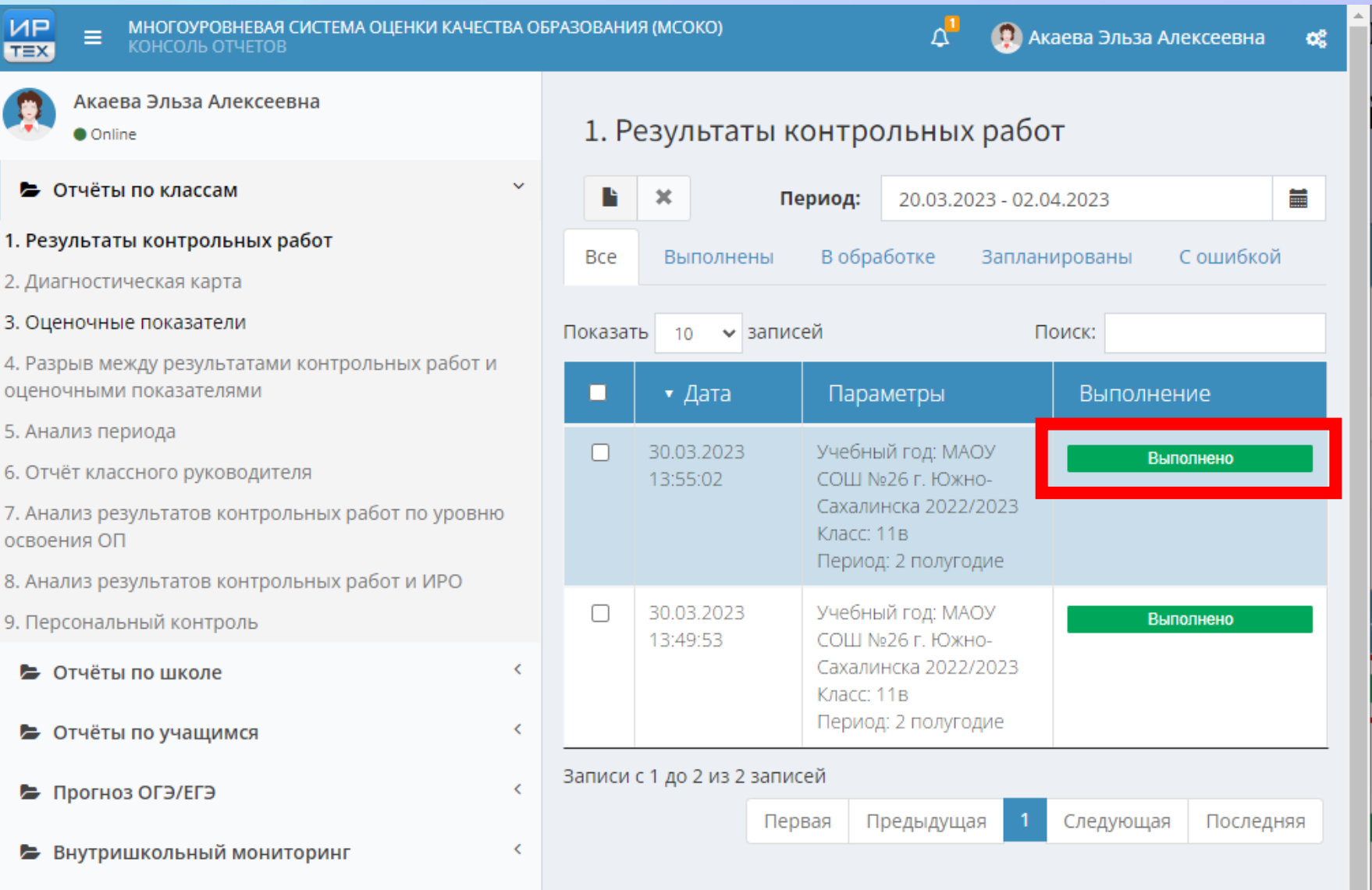

#### 14. Для более подробного отчёта нажимаем вкладку КР

Класс: 11в

#### Классный руководитель: Акаева Э.А.

Сокращения: КР-Контрольная работа; Дик.-Диктант; Т-Тестирование; ТМ-Тематическая работа.

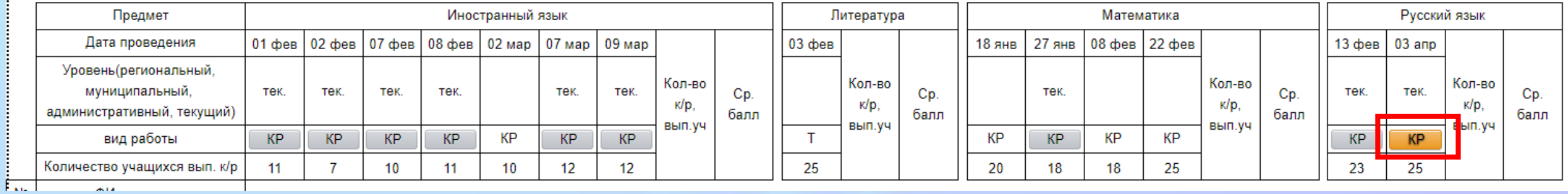

#### ! Мы получаем протокол контрольной работы, где виден результат

#### каждого ребенка по уровню усвоения материала.

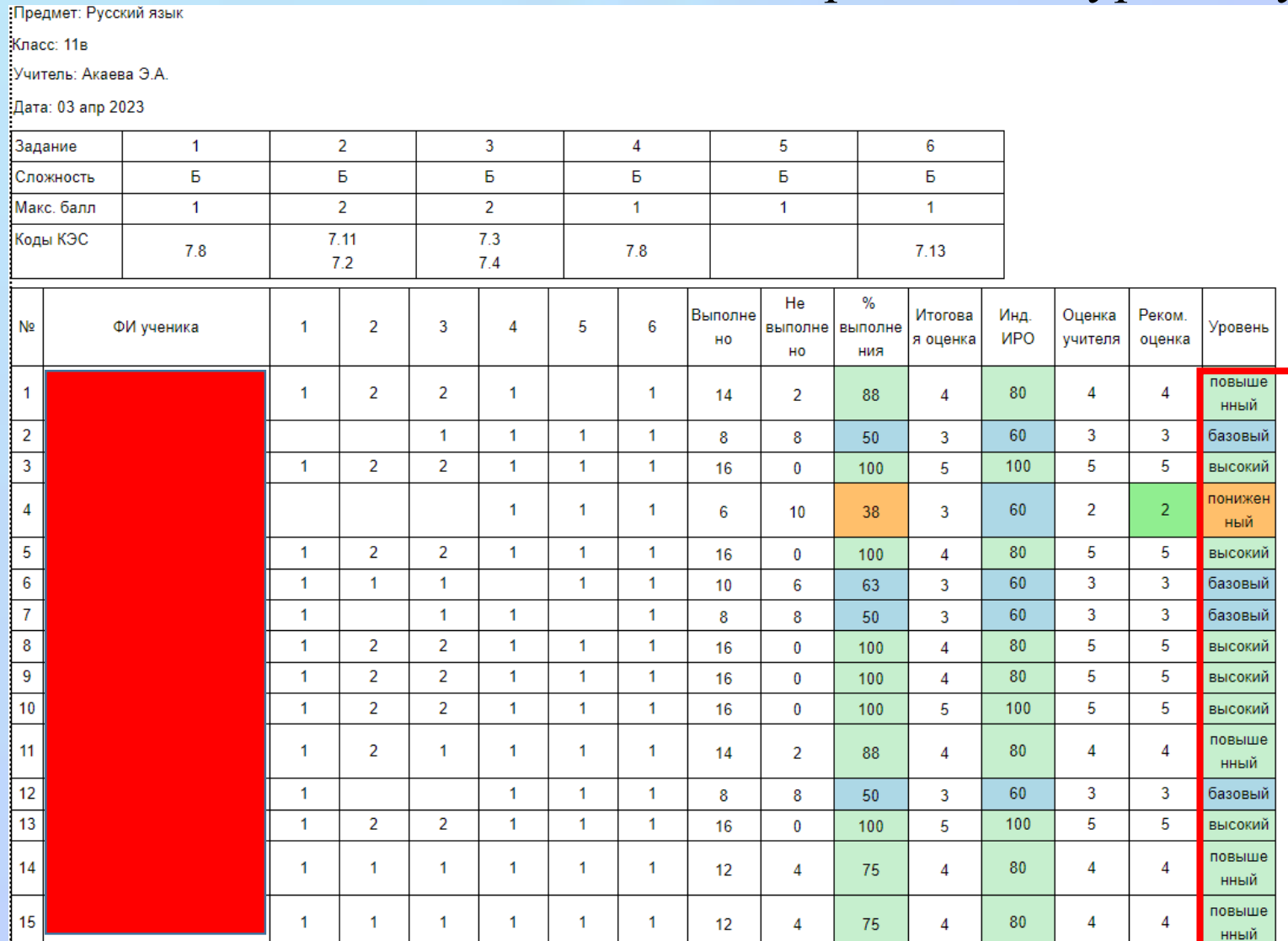

Мы получаем протокол контрольной работы, где виден результат

- каждого ребенка по уровню усвоения материала
- качественные и количественные показатели
- анализ по КЭС

## • объективность выставления оценок учителем

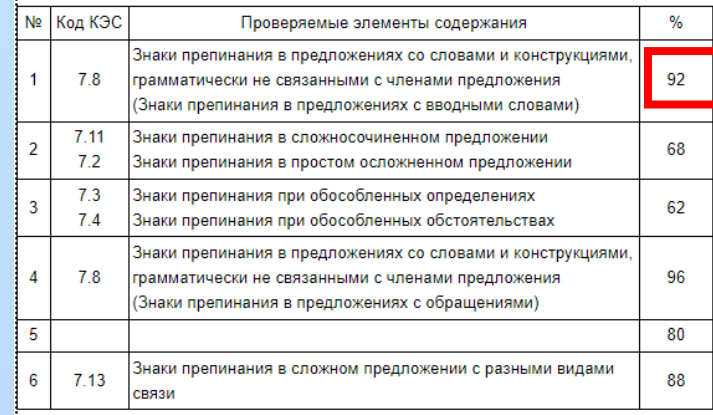

#### Итоги:

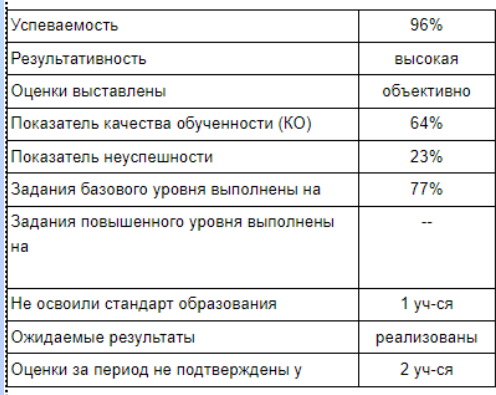

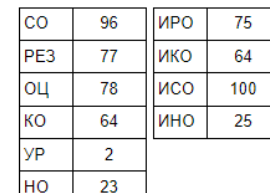

Мы получаем протокол контрольной работы, где виден результат:

- каждого ребенка по уровню усвоения материала
- качественные и количественные показатели
- анализ по КЭС
- объективность выставления оценок учителем
- а также даны рекомендации по индивидуальной коррекционной работе.

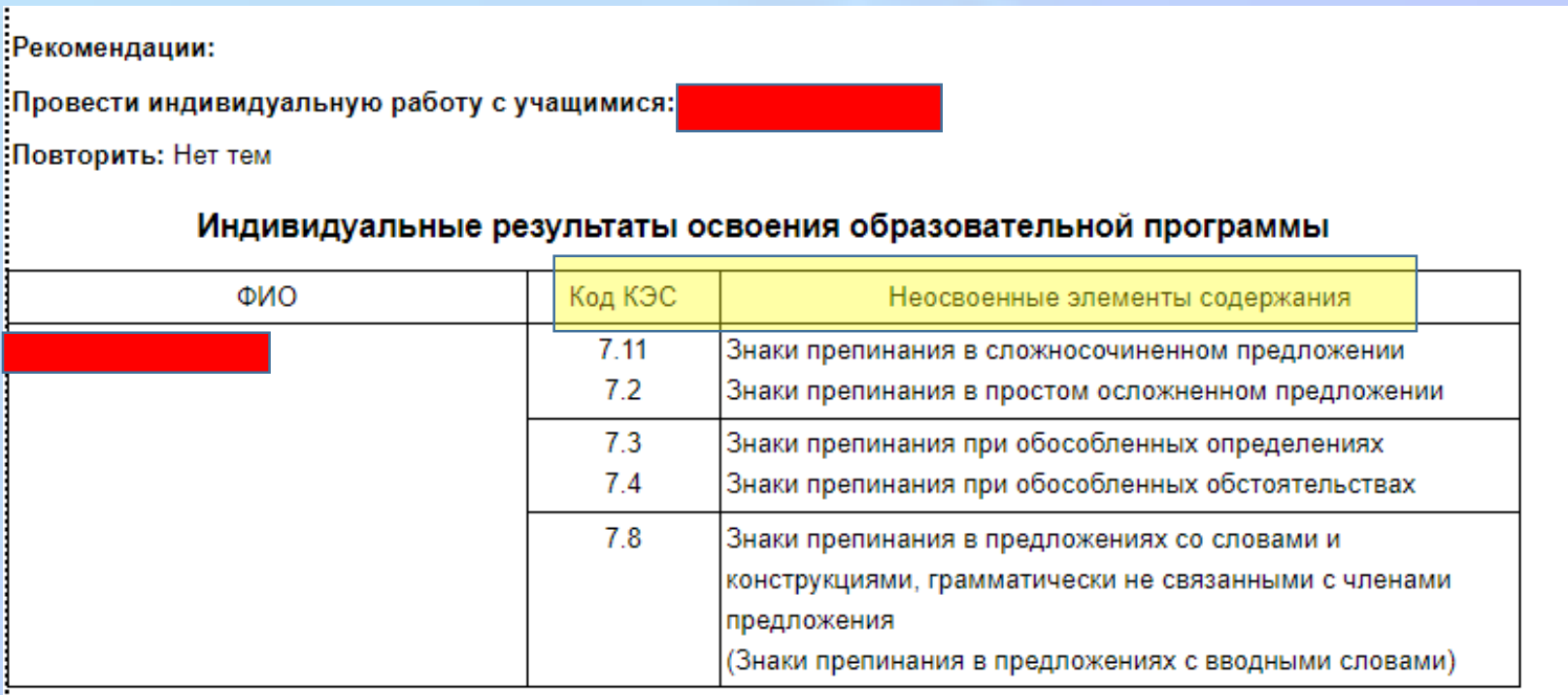

## Спасибо за внимание!